Version:V1.0

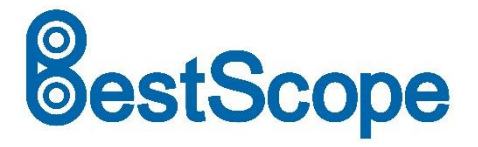

# **BCM-1/BCM-2 Cell culture imager Instruction manual**

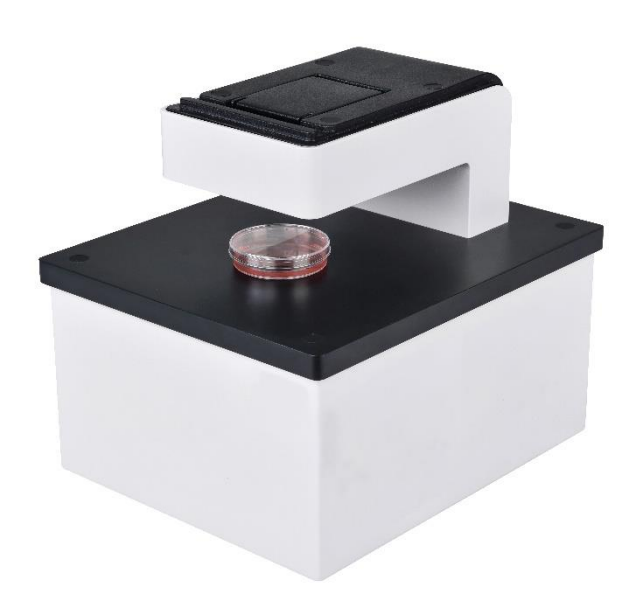

This instruction manual is for the operation guide, troubleshooting and maintenance to the BCM series Live Cell Microscope Imaging System. Please study this manual thoroughly before operating, and keep it with the instrument. The manufacturer reserves the rights to the modifications by technology development. On the basis of operation ensured, technical specifications may be subject to changes without notice.

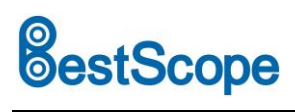

## **Contents**

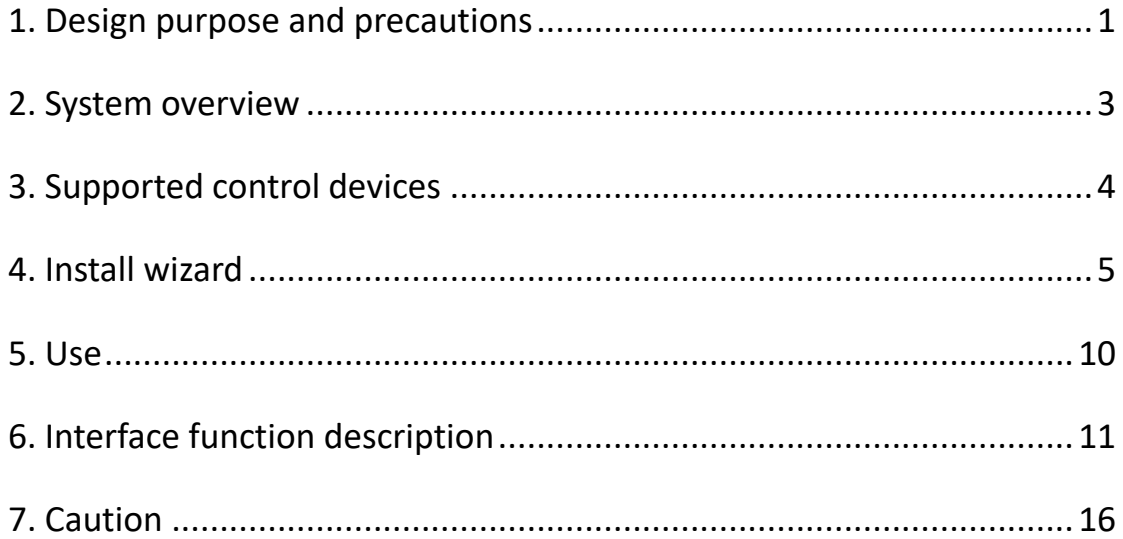

# **BestScope**<br> **BestScope**<br> **BestScope** International Limited

## **BCM-1/2 BCM-1/2**

## <span id="page-2-0"></span>**1. Design purpose and precautions**

▪ BCM series Live Cell Microscope Imaging System Designed for cell culture, routine cell examination and basic cell analysis, It can be placed in a cell incubator, a super clean table or a standard laboratory table.

## **Caution**

★Before using, please remove the supporting screw at the bottom of the machine with a special tool and plug the hole with the provided plug.

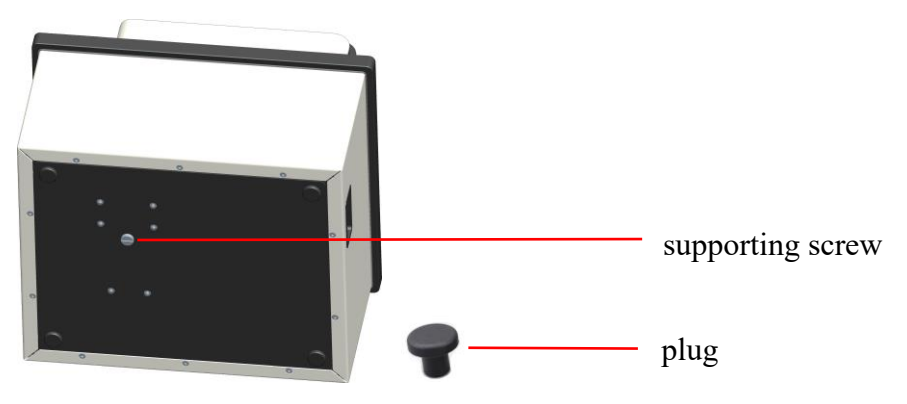

▪ To set up the system initially, we recommend that you place BCM on the lab bench.

▪ If you intend to place in the incubator, check in advance for cable ports on the rear of the incubator housing.

Please guide the cable through this port.

▪ Make sure the cable is not damaged during installation.

## **Connection Settings**

- 1) Please connect USB3.0 cable to the appropriate interface on your computer;
- 2) Please connect DC power wire to the power adapter;
- 3) Please connect power cord to the power adapter.

# **BestScope** BestScope International Limited

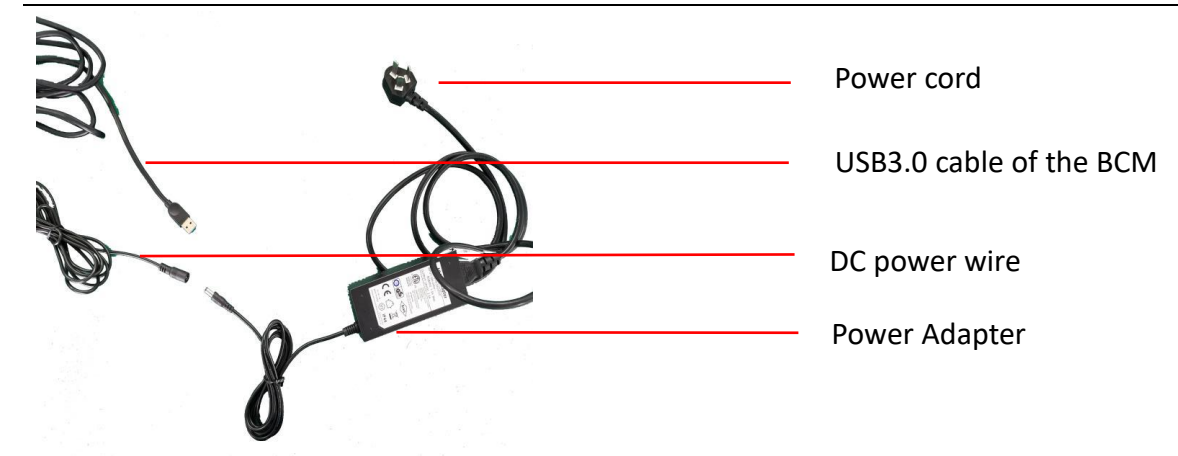

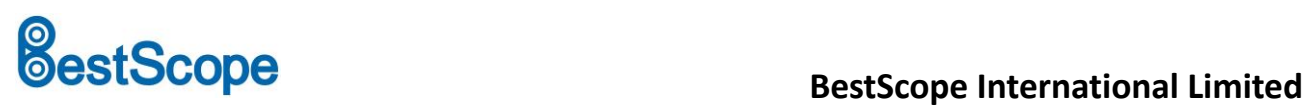

# <span id="page-4-0"></span>**2. System overview**

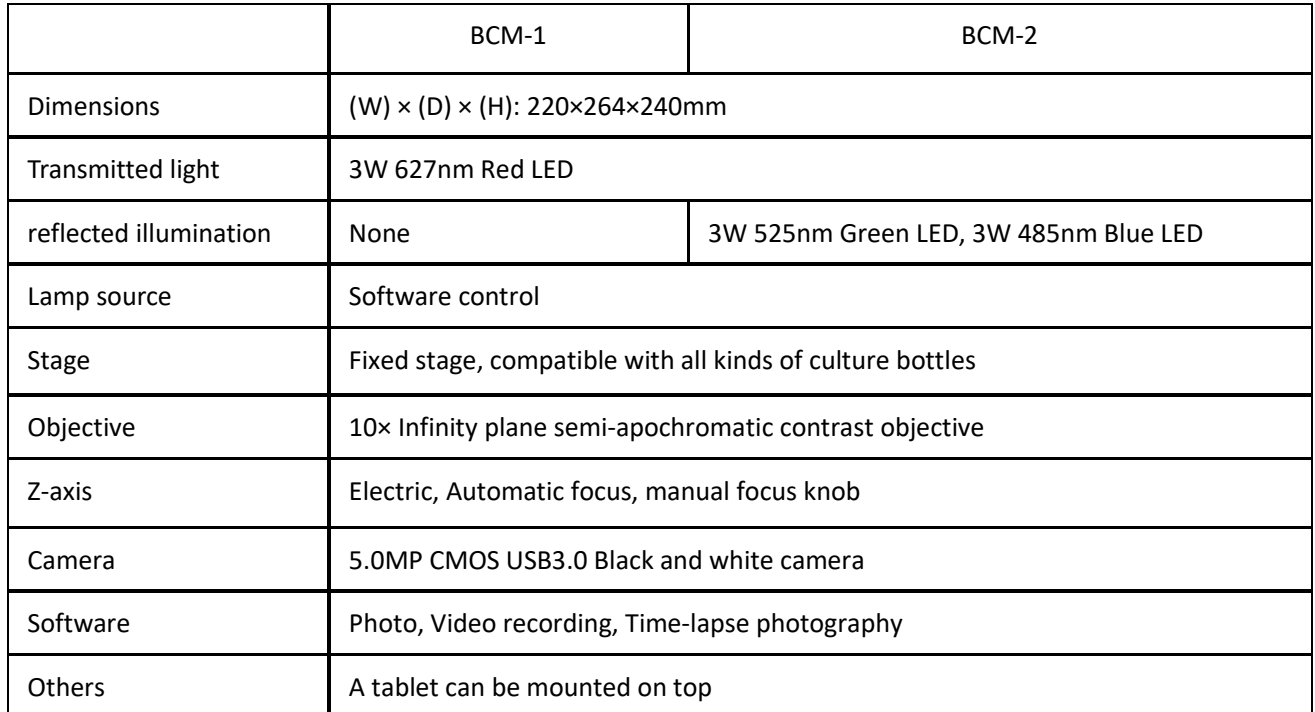

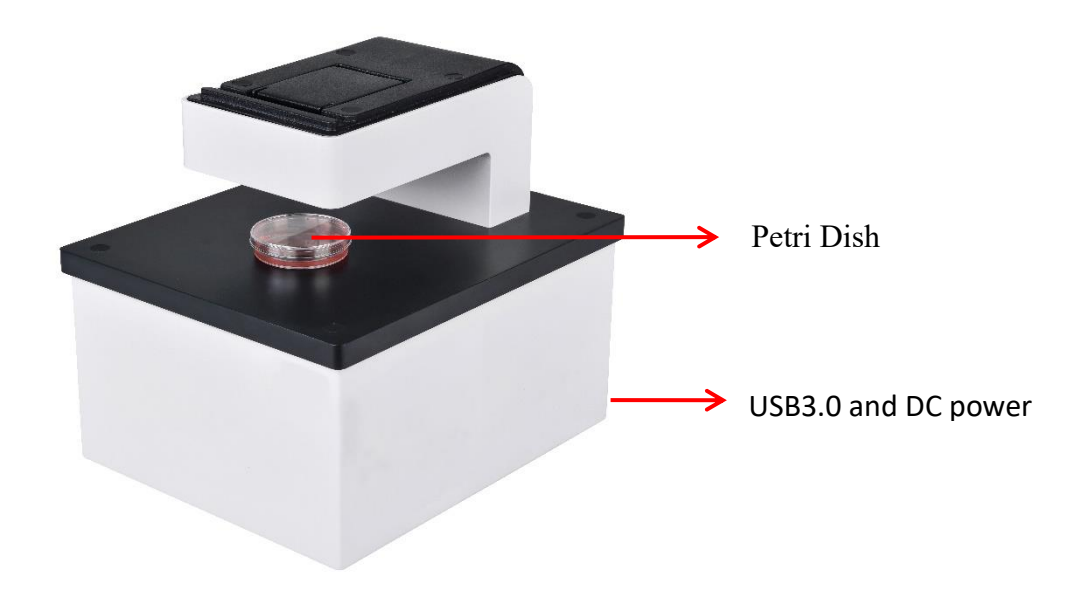

Figure 1

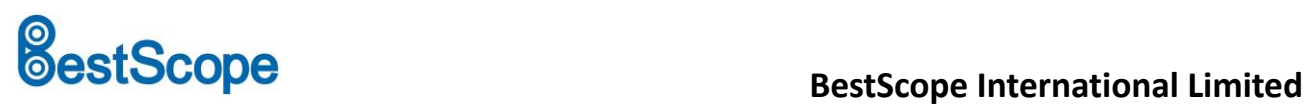

# <span id="page-5-0"></span>**3. Supported control devices**

- ★ Supported system platforms: Windows 64 bit Win7, Win8, Win10
- ★ Supported operating languages: 1) Chinese, 2) English

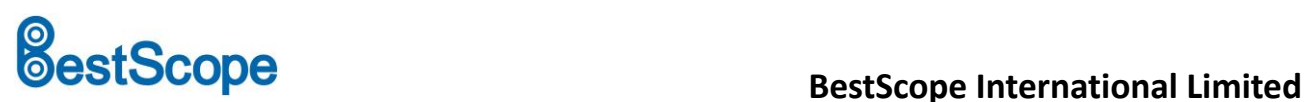

## **BCM-1/2 BCM-1/2**

## <span id="page-6-0"></span>**4. [Install](file:///C:/Program%20Files%20(x86)/Youdao/Dict/8.9.4.0/resultui/html/index.html#/javascript:;) [wizard](file:///C:/Program%20Files%20(x86)/Youdao/Dict/8.9.4.0/resultui/html/index.html#/javascript:;)**

### **4.1 Minimum system configuration requirements**

In order to ensure the normal operation of the equipment, please make sure that your computer meets the system minimum.

### **Configuration:**

— Monitor: 24 bits true color or higher (32 bits recommended), [resolution](file:///C:/Program%20Files%20(x86)/Youdao/Dict/8.9.4.0/resultui/html/index.html#/javascript:;) [ratio:](file:///C:/Program%20Files%20(x86)/Youdao/Dict/8.9.4.0/resultui/html/index.html#/javascript:;) 1600×900 or 1920×1080;

- CPU≥2.0GHz;
- Memory≥2048MB (≥4096MB recommended), [video](file:///C:/Program%20Files%20(x86)/Youdao/Dict/8.9.4.0/resultui/html/index.html#/javascript:;) [memory≥](file:///C:/Program%20Files%20(x86)/Youdao/Dict/8.9.4.0/resultui/html/index.html#/javascript:;)512MB
- USB3.0;
- More than 10GB of hard disk space left

### **4.2 Wizard**

Double click to install software, [in](file:///C:/Program%20Files%20(x86)/Youdao/Dict/8.9.4.0/resultui/html/index.html#/javascript:;) [following](file:///C:/Program%20Files%20(x86)/Youdao/Dict/8.9.4.0/resultui/html/index.html#/javascript:;) [figure.](file:///C:/Program%20Files%20(x86)/Youdao/Dict/8.9.4.0/resultui/html/index.html#/javascript:;)

You just need to click the corresponding button, and then follow the prompts to complete the corresponding installation. Once installed, you can use the camera.

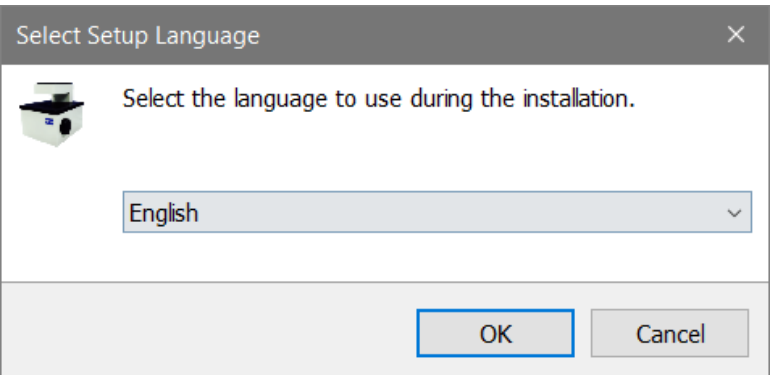

Select the appropriate language, the language here is only for the installation process language,

after installation, you can select the required language interface in the software for operation.

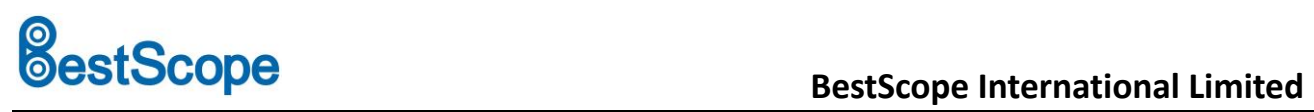

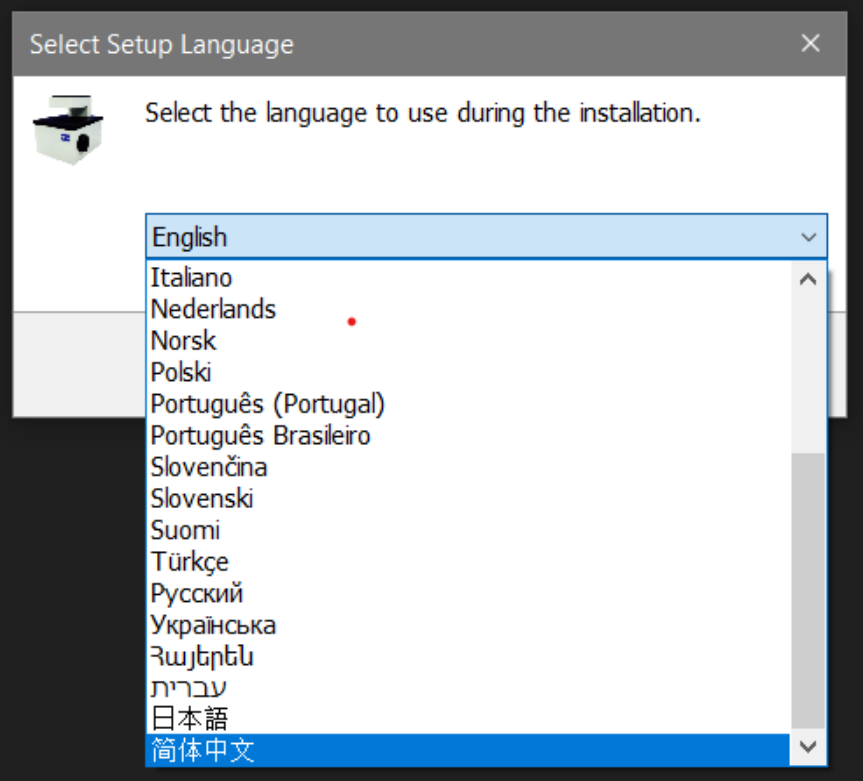

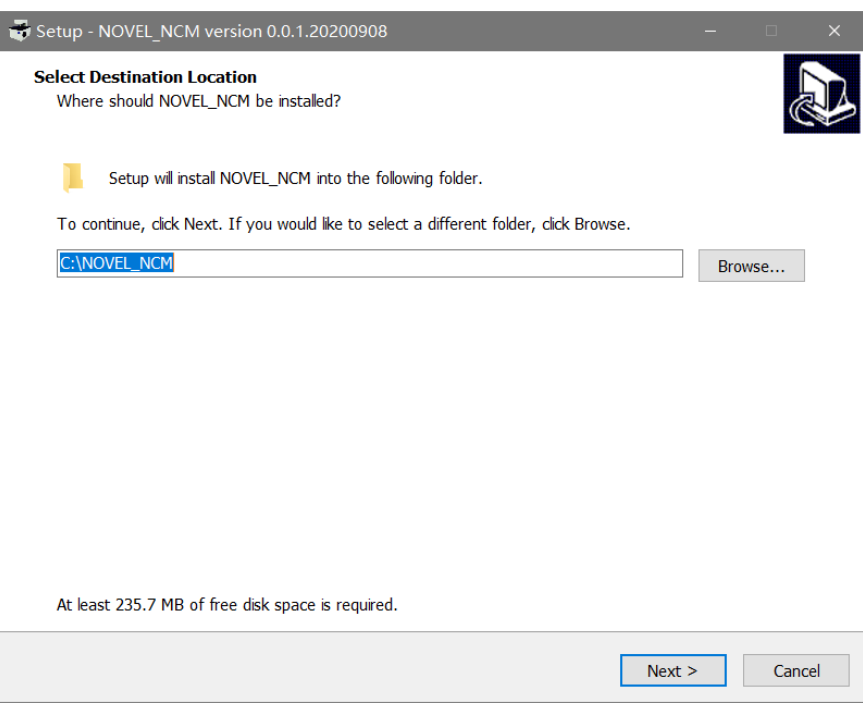

# **BestScope**<br>**BestScope**<br>**BestScope** International Limited

## **BCM-1/2**

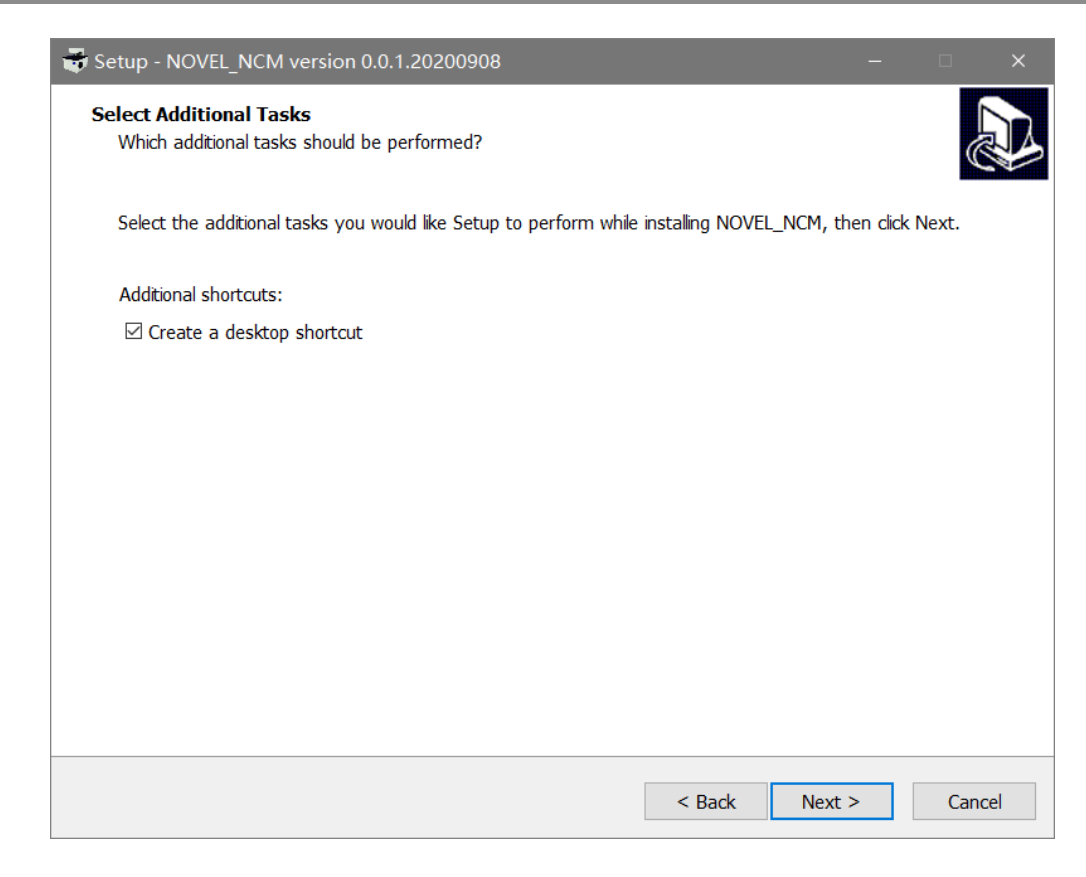

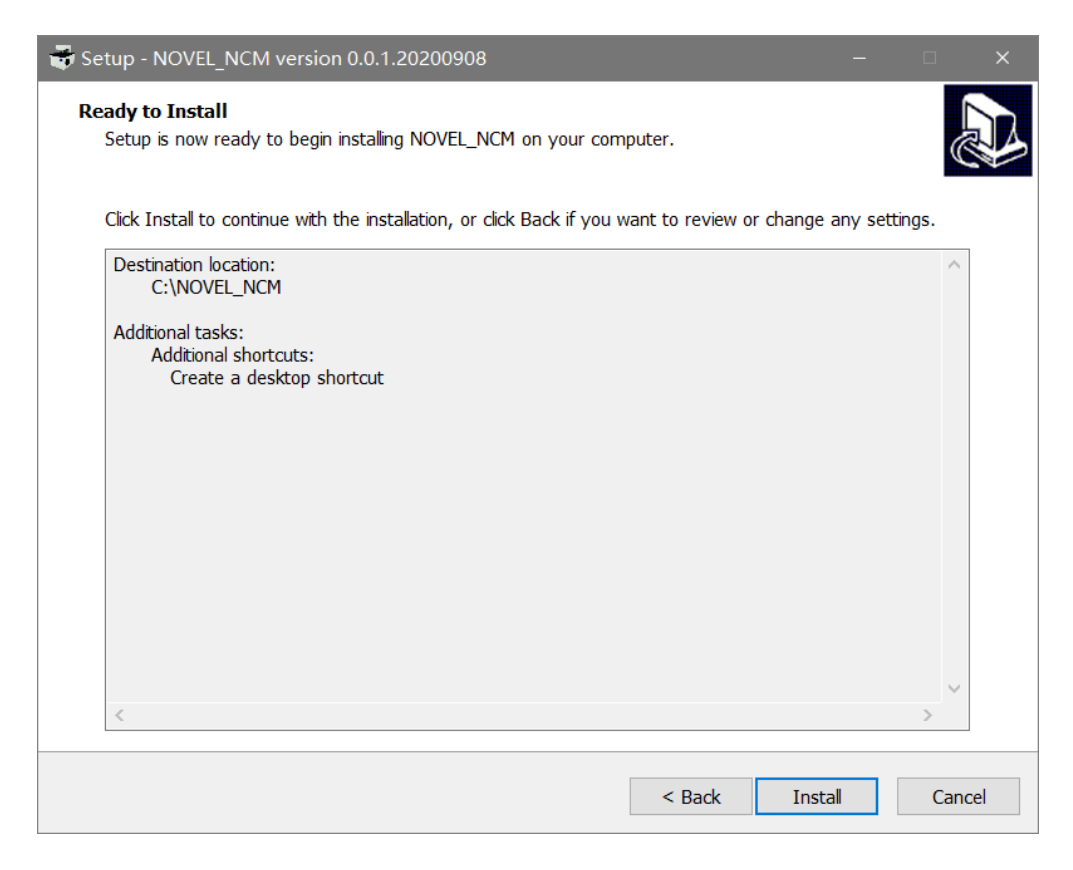

# **BestScope International Limited**<br> **BestScope International Limited**

 **BCM-1/2**

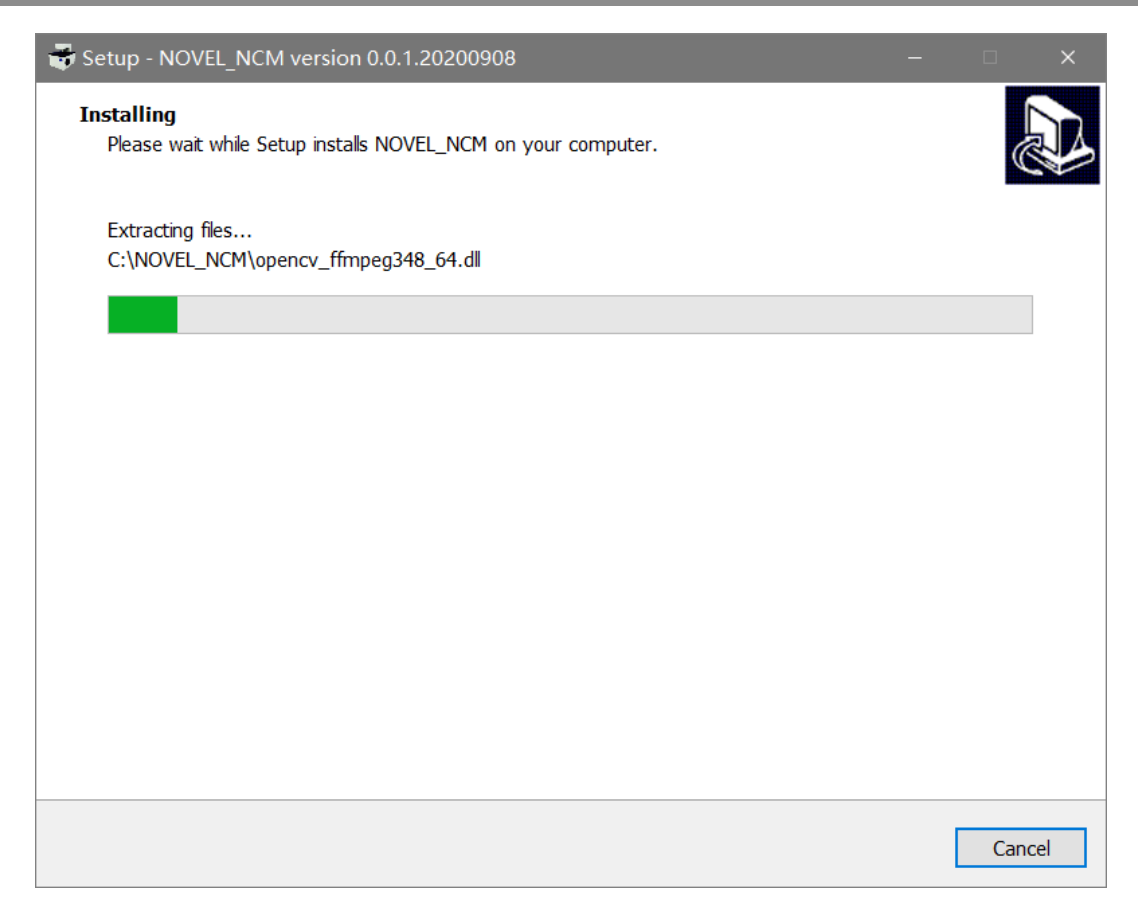

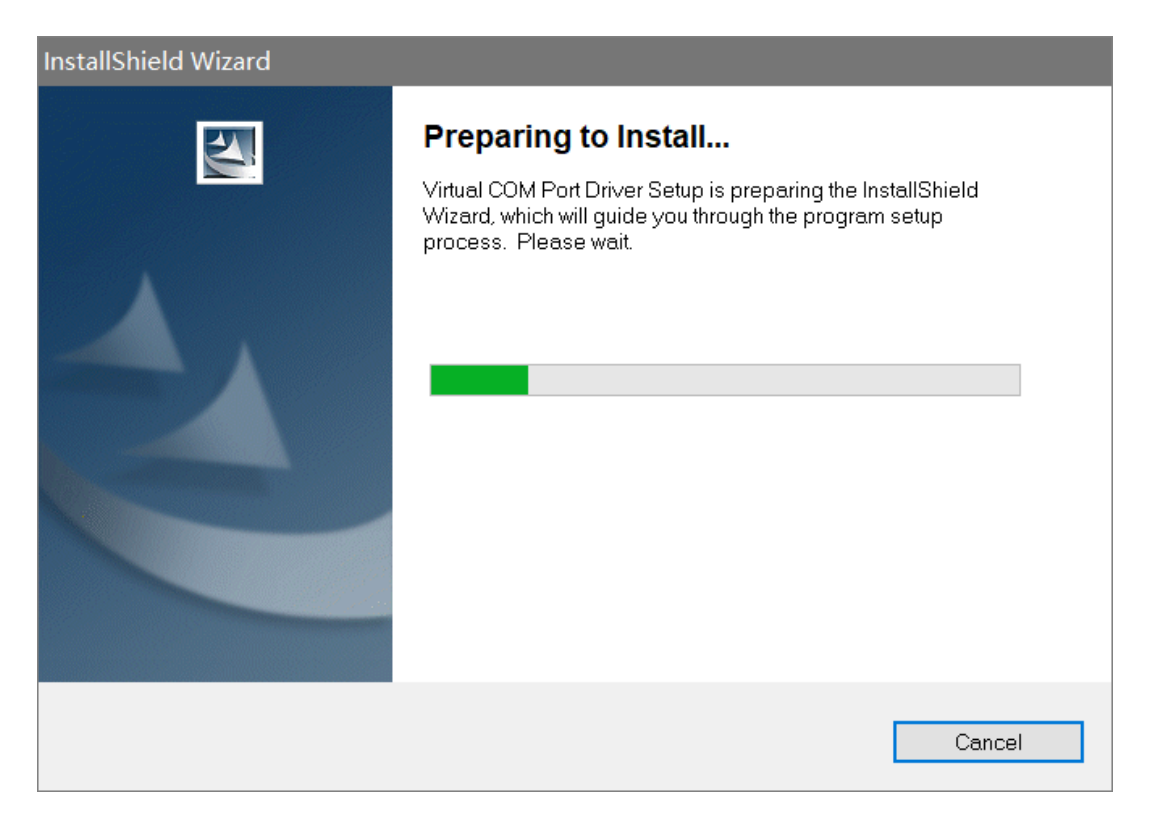

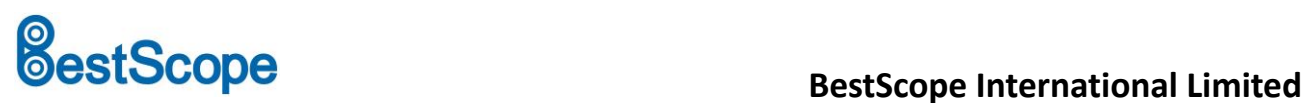

The software can only be used if it matches the camera. If the camera is not detected or the camera driver is incorrect, the correct video device will not be selected and the software cannot be opened.

After installing the software, make sure that the USB interface at the back of the BCM is connected to the computer with the USB3.0 cable (distinguish between the camera and the computer). At the same time, make sure that the microscope is in working state, and then open the software. If the BCM is not properly connected to the computer, or if the BCM is not powered, a window will pop up when the software is opened.

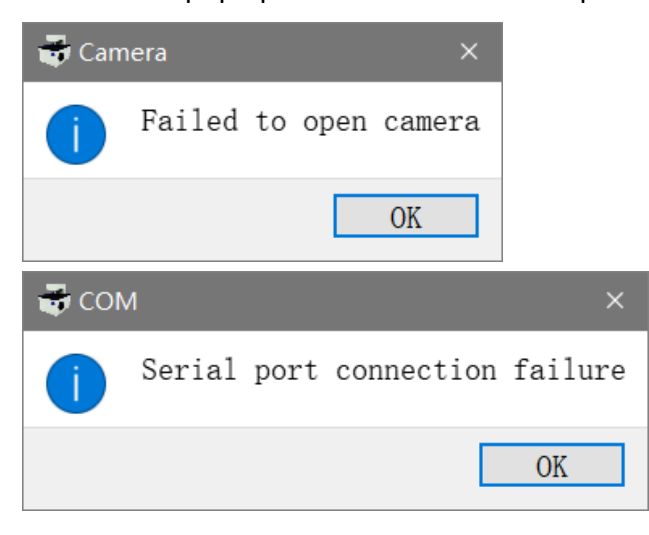

# **BestScope International Limited**

 **BCM-1/2**

## <span id="page-11-0"></span>**5. Use**

5.1 **Start**

Double click on the following icon to run NOVEL\_NCM.

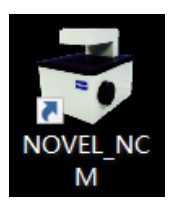

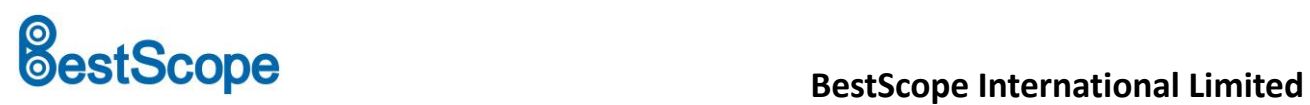

# <span id="page-12-0"></span>**6. Interface function description**

### 6.1 Function area name

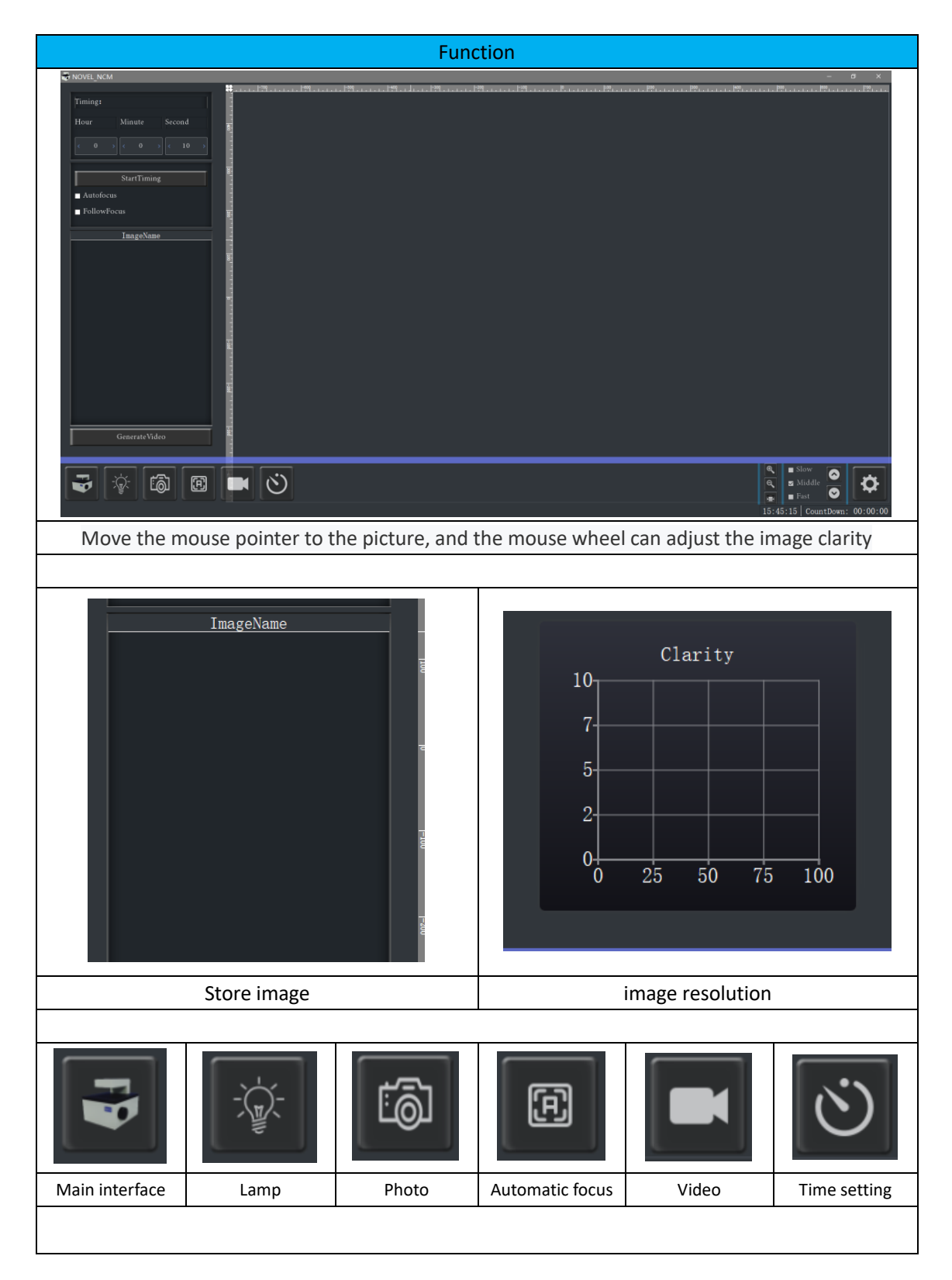

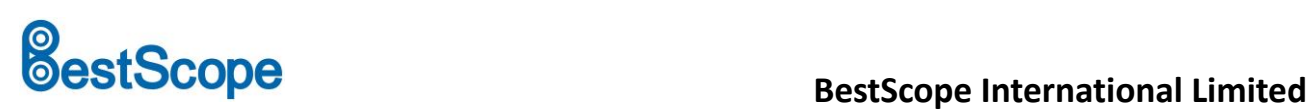

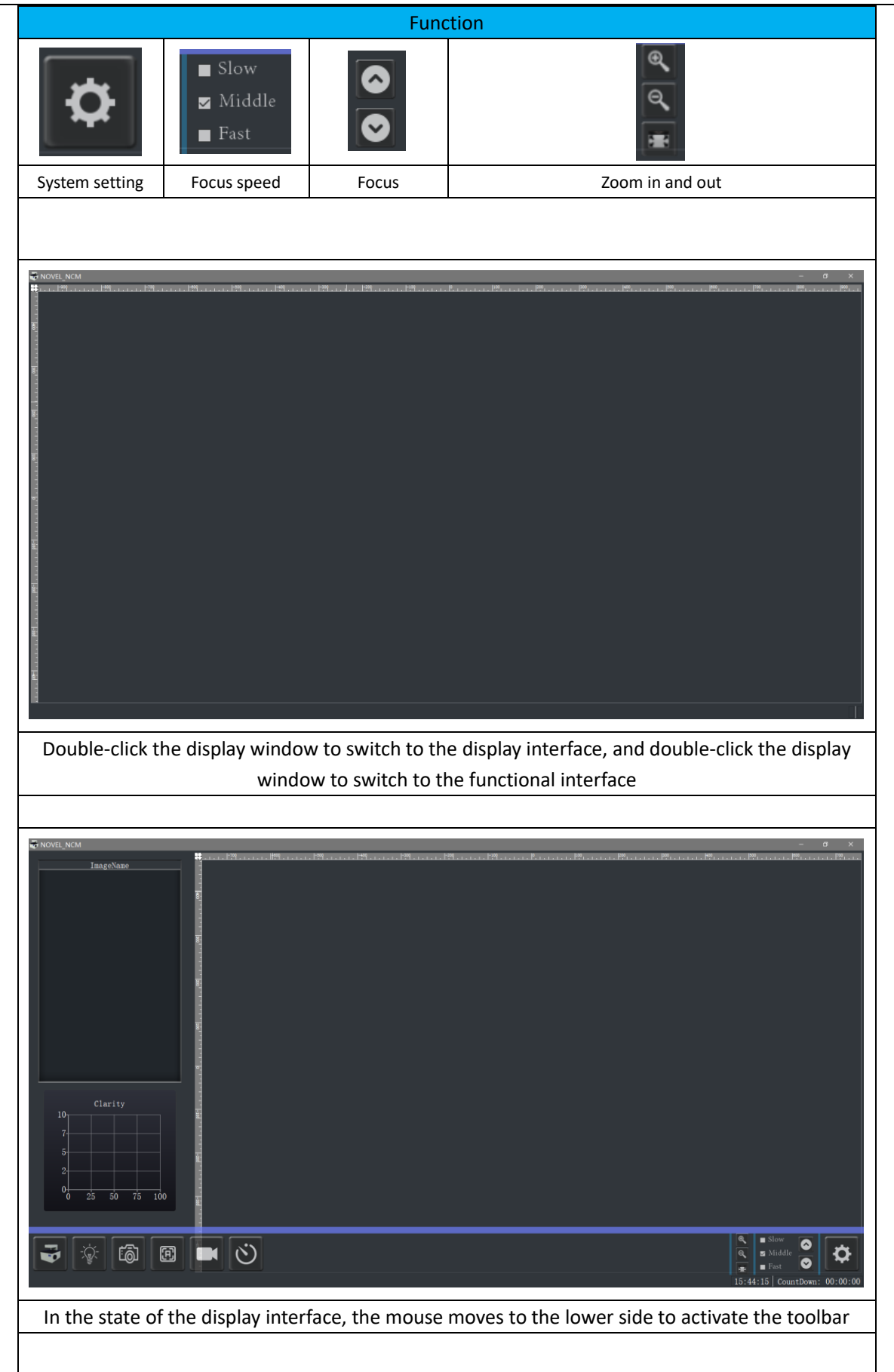

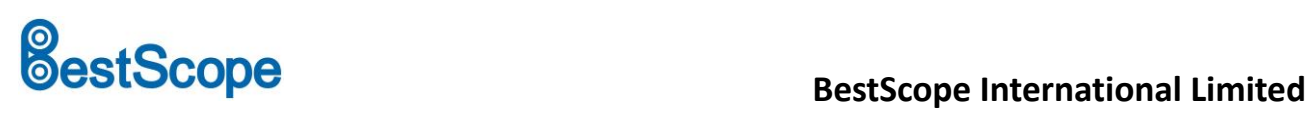

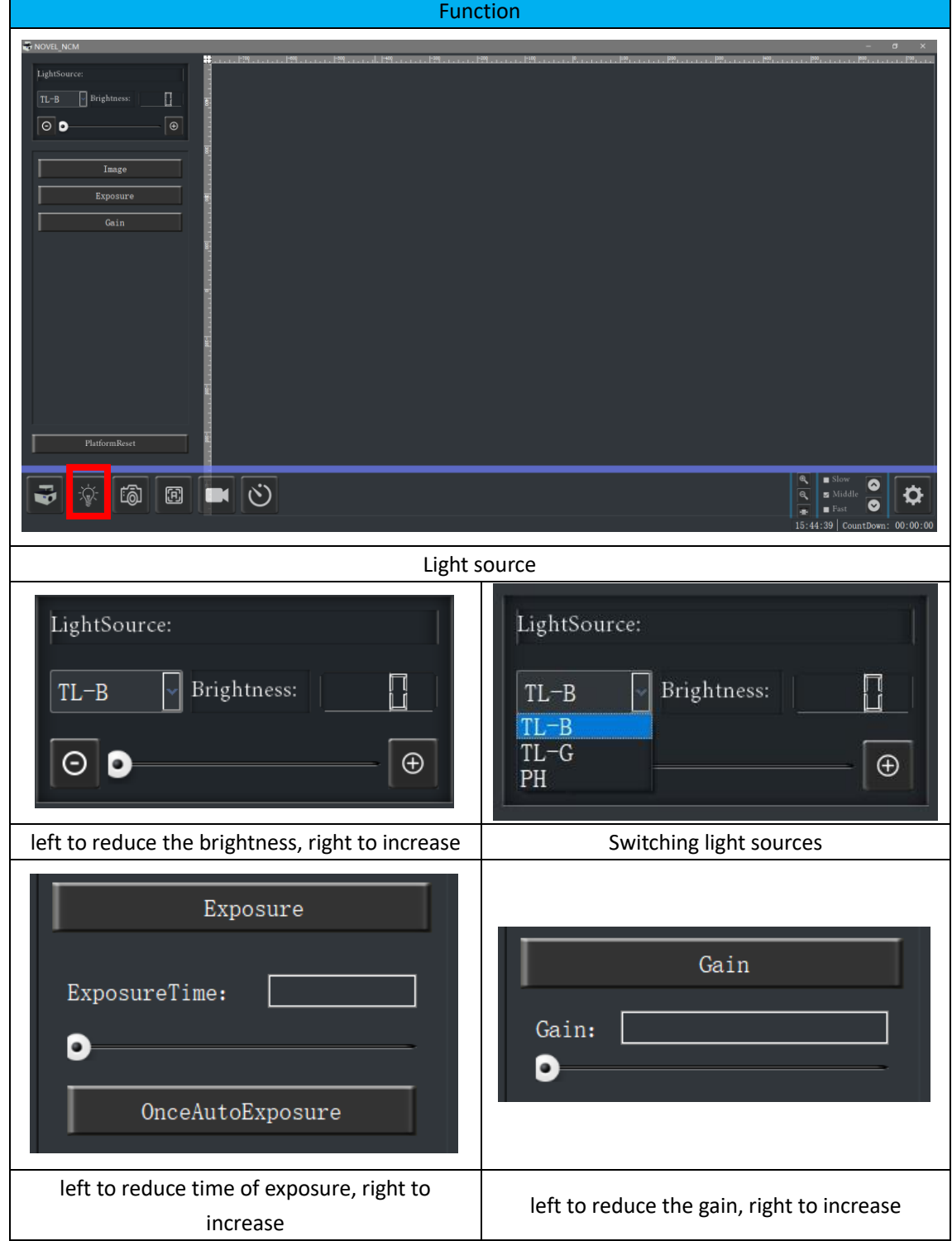

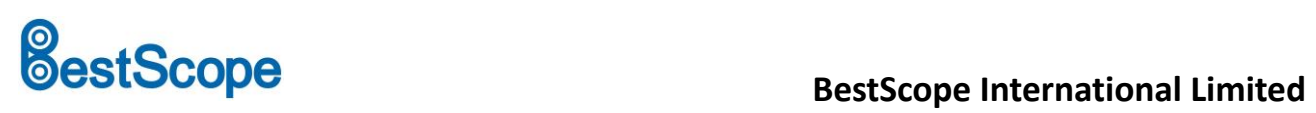

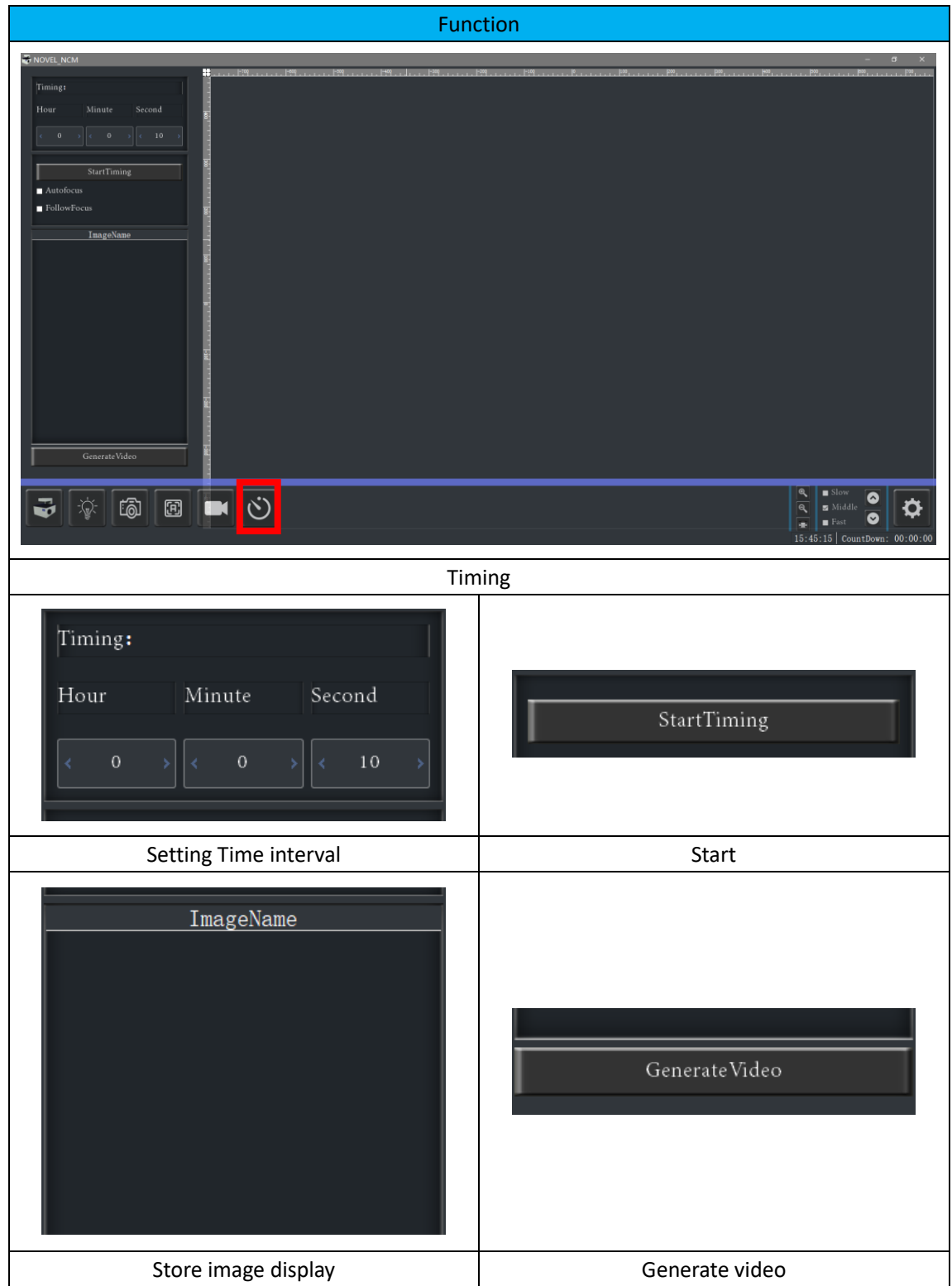

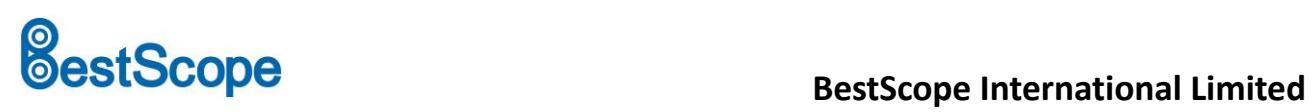

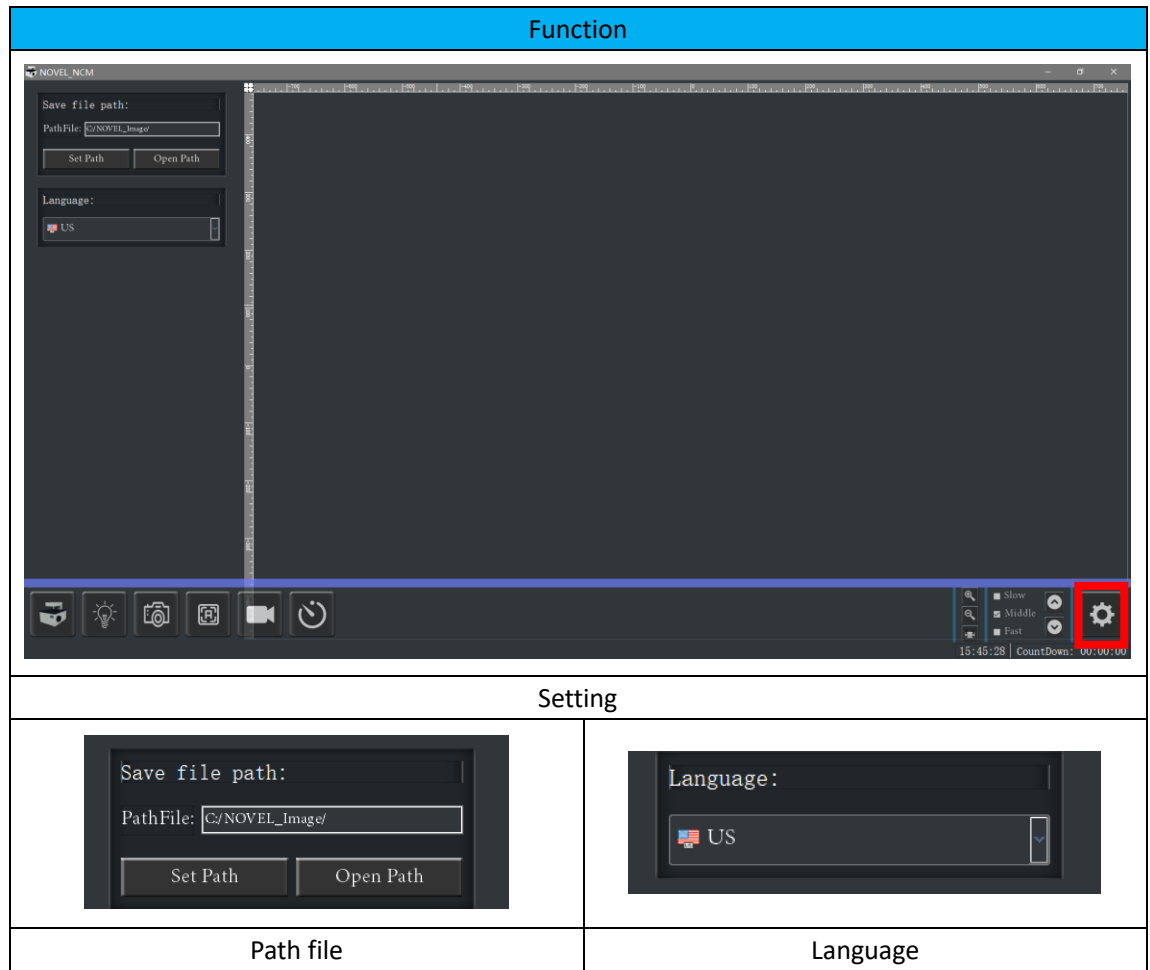

# **BestScope**<br> **BestScope**<br> **BestScope** International Limited

## **BCM-1/2 BCM-1/2**

## <span id="page-17-0"></span>**7. Caution**

Cut power before cleaning and maintenance.

The NOVEL\_NCM should be cleaned after each use, and the optical elements should be kept clean.

### **7.1. Clean**

Under fluorescence imaging, the residual fibers and dust will produce unwanted background fluorescence.

### **Clean coated parts!**

Dust and loose dirt particles can be removed with a soft brush or lint-free cotton cloth.

Clean dirt with low concentration soap solution, petroleum ether or ethanol when necessary.

To clean coated parts, use a linen or leather cloth coated with one of these substances.

### **Caution!**

Thinners containing acetone, xylene, or nitrogen can damage NOVEL\_NCM, therefore are banned.

First test the cleaning solution of the unknown ingredient in a less obvious area of the equipment to ensure that the coating or plastic surface is not frayed or etched.

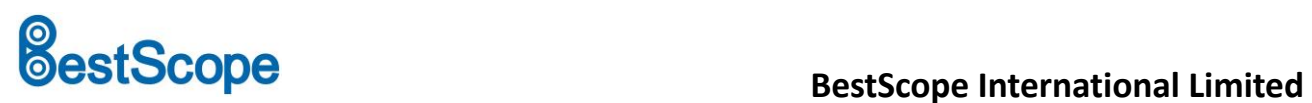

### **After-sales service:**

Within 36 months from the date of delivery, we will provide free warranty and replacement parts for the microscope which can not work because of product quality problem, in the absence of human factors.

We provide a lifetime maintenance of the microscope, and provide a price discount for long term out of warranty.

Contact information:

BestScope International Limited

Add: 4#811, No.26 Financial Street, Shi Jing Shan District, Beijing, China

Tel: +86 10 88747221

E-mail: info@bestscope.net

Http: [www.bestscope.net](http://www.bestscope.net/?tempUniqueId=10634TUFVzuEr)